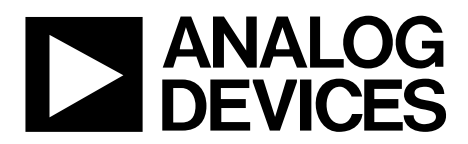

# AN-1176 APPLICATION NOTE

One Technology Way • P.O. Box 9106 • Norwood, MA 02062-9106, U.S.A. • Tel: 781.329.4700 • Fax: 781.461.3113 • www.analog.com

### **Component Footprints and Symbols in the Binary .Bxl File Format**

#### **by Richard Anslow**

#### <span id="page-0-0"></span>**INTRODUCTION**

Analog Devices, Inc., provides symbols and footprints for components created in a single format, that is, a binary Xlator (.bxl) file. The .bxl files have been created using the Ultra Librarian tool offered by Accelerated Designs, Inc. A free version of the Ultra Librarian Reader is available online from the Accelerated Designs website.

Customers can download the Ultra Librarian Reader to open the component binary .bxl file. For example, Analog Devices has created a [.bxl file](http://www.analog.com/adm2587e_footprint?doc=an-1176.pdf) for th[e ADM2587E](http://www.analog.com/adm2587e?doc=an-1176.pdf) isolated RS-485/ RS-422 transceiver. This [.bxl file](http://www.analog.com/adm2587e_footprint?doc=an-1176.pdf) webpage provides a link to download the Ultra Librarian Reader.

Once the .bxl file is opened, the Ultra Librarian Reader allows the footprint and symbol to be exported to one of many CAD toolsets, including Cadence® Allegro®, Allegro®OrCAD®, Accel15/PCAD 2xxx/Altium6, Mentor PADS®, PowerPCB, and Zuken, Inc., CADSTAR®.

These toolsets cover 97% of CAD users, and thus enable Analog Devices to offer component footprints and symbols to meet the vast majority of customer needs.

#### <span id="page-0-1"></span>**IMPORTING A BINARY FILE TO THE ULTRA LIBRARIAN READER AND EXPORTING TO A CAD TOOL**

The examples in this application note illustrate how the Ultra Librarian Reader is used with

the [ADM2587E i](http://www.analog.com/adm2587e?doc=an-1176.pdf)solated RS-485/RS-422 transceiver ADM2587EBRWZ.bxl file

- the [ADM3053](http://www.analog.com/adm3053?doc=an-1176.pdf) signal and power isolated CAN transceiver ADM3053BRWZ.bxl file
- the [ADN4697E](http://www.analog.com/adn4697e?doc=an-1176.pdf) multipoint, low voltage differential signaling (M-LVDS) transceiver ADN4697EBRZ.bxl file.

The [ADM2587E](http://www.analog.com/adm2587e?doc=an-1176.pdf) is a fully integrated signal and power isolated RS-485/RS-422 data transceiver with ±15 kV ESD protection, which is suitable for high speed communication on multipoint transmission lines. The [ADM2587E](http://www.analog.com/adm2587e?doc=an-1176.pdf) includes an integrated isolated dc-to-dc power supply (Analog Devices *iso*Power®), which eliminates the need for an external dc-to-dc isolation block. The device integrates the Analog Devices *i*[Coupler®](http://www.analog.com/en/interface-isolation/digital-isolators/products/index.html)  [technology](http://www.analog.com/en/interface-isolation/digital-isolators/products/index.html) to combine a three-channel isolator, a three-state differential line driver, a differential input receiver, and *iso*Power.

The [ADN4697E](http://www.analog.com/adn4697e?doc=an-1176.pdf) is a multipoint low voltage differential signaling (M-LVDS) transceiver (driver and receiver pair) that can operate at up to 200 Mbps (100 MHz). The receiver detects the bus state with a differential input of as little as 50 mV over a common-mode voltage range of −1 V to +3.4 V. ESD protection of up to  $\pm$ 15 kV is implemented on the bus pins.

The [ADM3053](http://www.analog.com/adm3053?doc=an-1176.pdf) is an isolated controller area network (CAN) physical layer transceiver with an integrated isolated dc-todc converter. The device integrates *i*Coupler and *iso*Power technology. The [ADM3053](http://www.analog.com/adm3053?doc=an-1176.pdf) creates a fully isolated interface between the CAN protocol controller and the physical layer bus. It is capable of running at data rates of up to 1 Mbps.

## TABLE OF CONTENTS

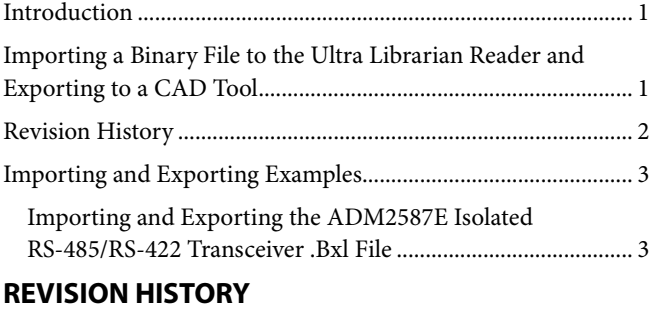

<span id="page-1-0"></span>**2/14—Revision 0: Initial Version**

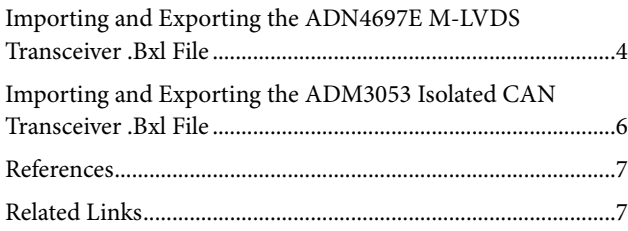

## <span id="page-2-0"></span>IMPORTING AND EXPORTING EXAMPLES

### <span id="page-2-1"></span>**IMPORTING AND EXPORTING THE [ADM2587E](http://www.analog.com/adm2587e?doc=an-1176.pdf) ISOLATED RS-485/RS-422 TRANSCEIVER .BXL FILE**

This section illustrates how to create a Cadence Allegro 15.2 or newer file from the ADM2587EBRWZ.bxl file.

- 1. Download the [.bxl file](http://www.analog.com/adm2587e_footprint?doc=an-1176.pdf) from th[e ADM2587E symbols and](http://www.analog.com/adm2587e_footprint?doc=an-1176.pdf)  [footprints page](http://www.analog.com/adm2587e_footprint?doc=an-1176.pdf) and then wait for the file to download.
- 2. Open the **Ultra Librarian Binary Reader** (se[e Figure 1\)](#page-2-2).
- 3. Select **Load Data**.
- 4. Navigate to the directory where you downloaded the ADM2587EBRWZ.bxl file.

This loads the tool with both a footprint and symbol window (se[e Figure 2\)](#page-2-3).

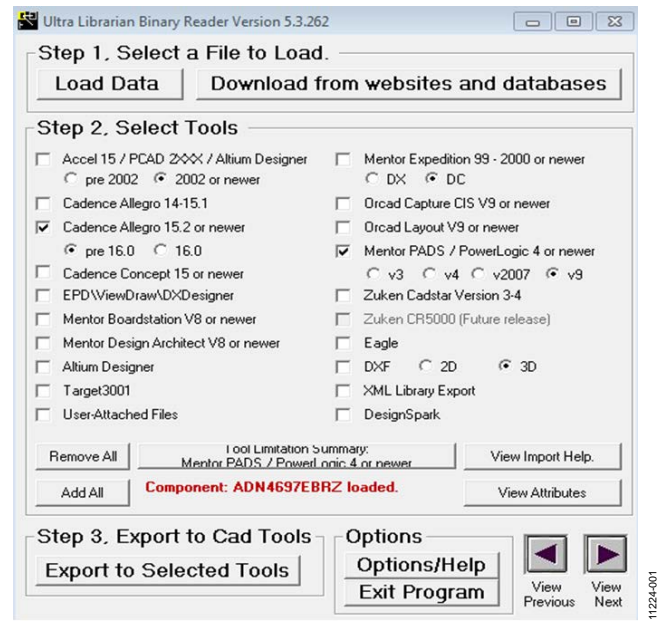

*Figure 1. Importing a File to the Ultra Librarian Reader and Exporting to Cadence*

<span id="page-2-2"></span>5. Both screens i[n Figure 2](#page-2-3) can be zoomed by clicking within the black background using the left mouse button. Once the window is selected, pan by holding the right mouse button down, or zoom in and out using the **+** and **−** keys.

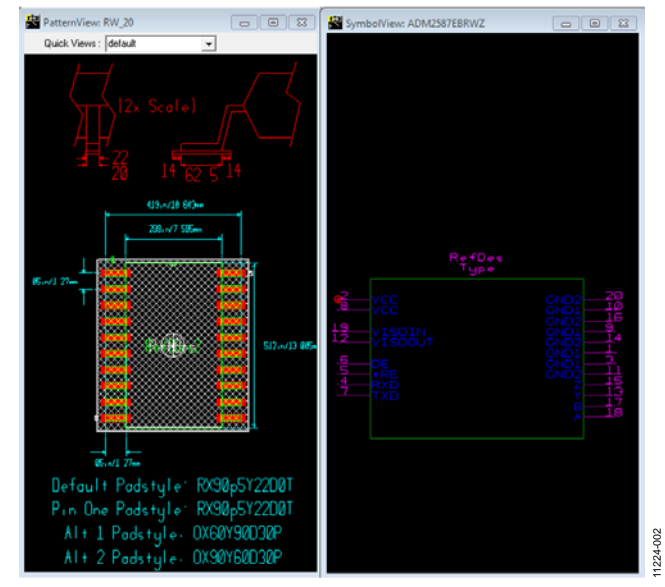

*Figure 2[. ADM2587E I](http://www.analog.com/adm2587e?doc=an-1176.pdf)solated RS-485/RS-422 Transceiver Footprint and Symbol Window Using Ultra Librarian Reader*

- <span id="page-2-3"></span>6. Select the desired CAD tool from the listing provided in [Figure 1.](#page-2-2) For this example, **Cadence Allegro 15.2 or newer** is selected.
- 7. Select the **Export to Selected Tools** option. A text box log file similar to that shown i[n Figure 3](#page-3-1) is then displayed. This displays the location of the exported files and provides guidance for importing the new library to Cadence Allegro 15.2 or newer.
- 8. Copy the exported folder to the **worklib** folder for the Cadence project created.
- 9. Locate th[e ADM2587E](http://www.analog.com/adm2587e?doc=an-1176.pdf) symbol in the project library and add it to your schematic.

Note that further instructions are provided by Accelerated Designs on the appropriate product page.

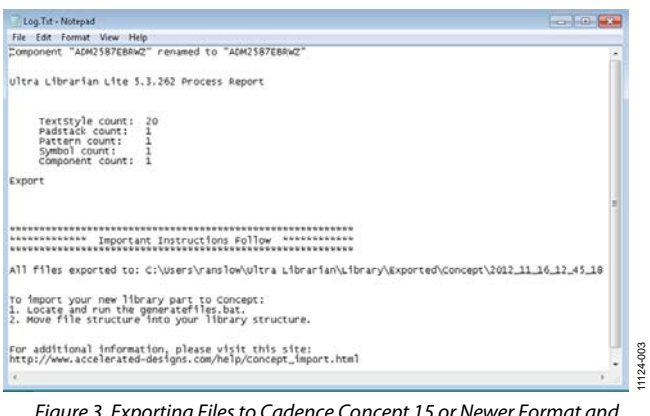

*Figure 3. Exporting Files to Cadence Concept 15 or Newer Format and Importing to the Cadence Library*

<span id="page-3-1"></span>[Figure 4](#page-3-2) shows th[e ADM2587E](http://www.analog.com/adm2587e?doc=an-1176.pdf) symbol once imported and opened within Cadence Allegro 15.2 or newer.

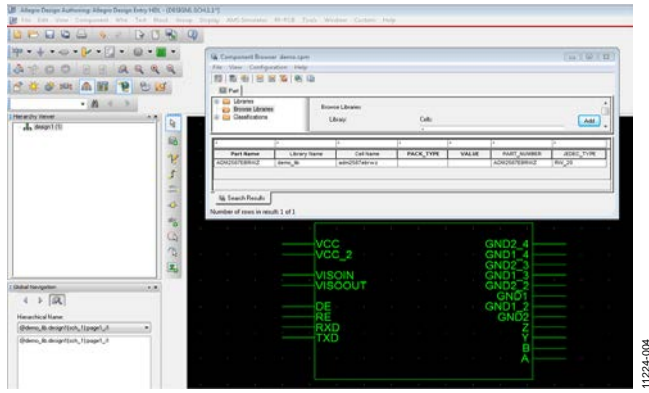

<span id="page-3-2"></span>*Figure 4[. ADM2587E I](http://www.analog.com/adm2587e?doc=an-1176.pdf)solated RS-485/RS-422 Transceiver Component Added and Displayed in Cadence*

#### <span id="page-3-0"></span>**IMPORTING AND EXPORTING THE [ADN4697E](http://www.analog.com/adn4697e?doc=an-1176.pdf) M-LVDS TRANSCEIVER .BXL FILE**

This example illustrates how to create a Mentor PADS v9 file from the ADN4697EBRZ.bxl file.

- 1. Download the [.bxl file](http://www.analog.com/adm2587e_footprint?doc=an-1176.pdf) from the ADN4697E [symbols and](http://www.analog.com/adn4697e-symbols-footprints?doc=an-1176.pdf)  [footprints page](http://www.analog.com/adn4697e-symbols-footprints?doc=an-1176.pdf) and then wait for the file to download.
- 2. Open the **Ultra Librarian Binary Reader** (se[e Figure 1\)](#page-2-2).
- 3. Select **Load Data** as shown i[n Figure 1.](#page-2-2)
- 4. Navigate to the ADN4697EBRZ.bxl file[. Figure 5](#page-3-3) shows the symbol and footprint for the [ADN4697E.](http://www.analog.com/adn4697e?doc=an-1176.pdf)

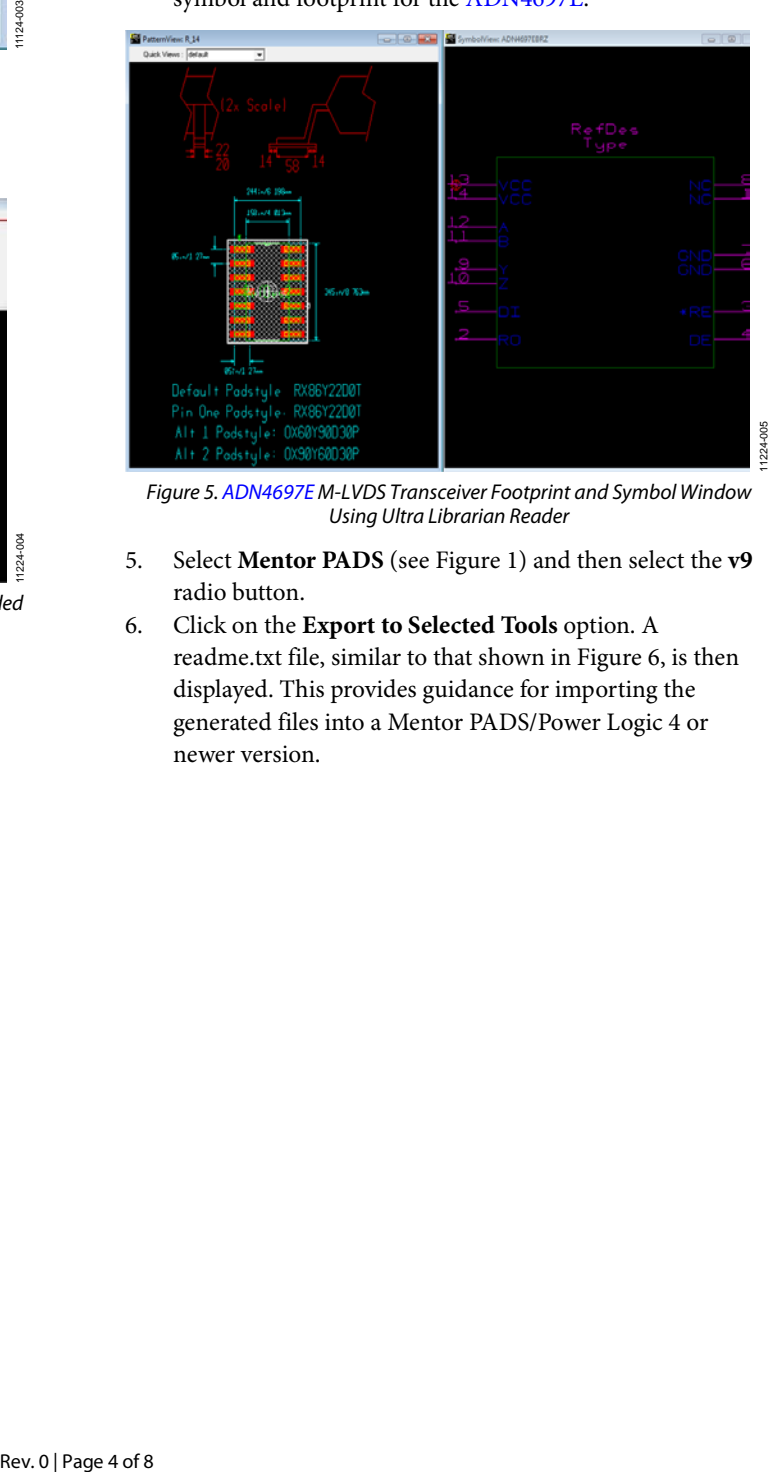

<span id="page-3-3"></span>*Figure 5[. ADN4697E M](http://www.analog.com/adn4697e?doc=an-1176.pdf)-LVDS Transceiver Footprint and Symbol Window Using Ultra Librarian Reader*

- 5. Select **Mentor PADS** (se[e Figure 1\)](#page-2-2) and then select the **v9** radio button.
- 6. Click on the **Export to Selected Tools** option. A readme.txt file, similar to that shown i[n Figure 6,](#page-4-0) is then displayed. This provides guidance for importing the generated files into a Mentor PADS/Power Logic 4 or newer version.

11224-004

## Application Note **AN-1176**

Note that further instructions are provided by Accelerated Designs on the appropriate product page.

Once the instructions given in [Figure 6](#page-4-0) are followed, the part, part logic, and PCB decal are loaded into the Mentor PADS Library.

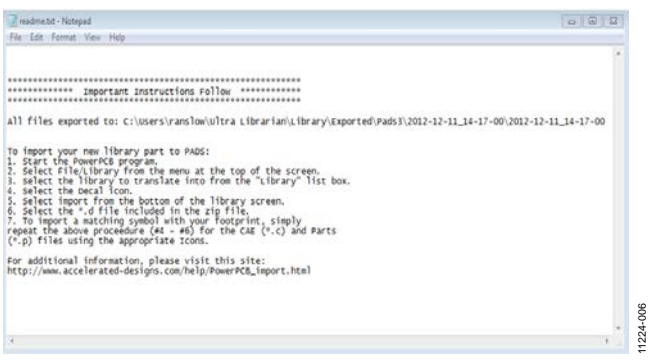

*Figure 6. Exporting Files to Mentor PADS/Power Logic 4 or Newer Version and Importing to Mentor PADS v9*

<span id="page-4-0"></span>[Figure 7](#page-4-1) shows the component when added to a new schematic in the Mentor PADS v9 program. The PCB decal assignment information is noted in [Figure 8.](#page-4-2) 

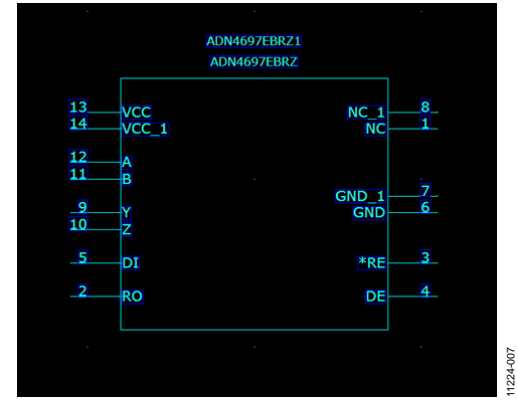

<span id="page-4-1"></span>*Figure 7[. ADN4697E M](http://www.analog.com/adn4697e?doc=an-1176.pdf)-LVDS Transceiver Component Displayed in Mentor PADS v9*

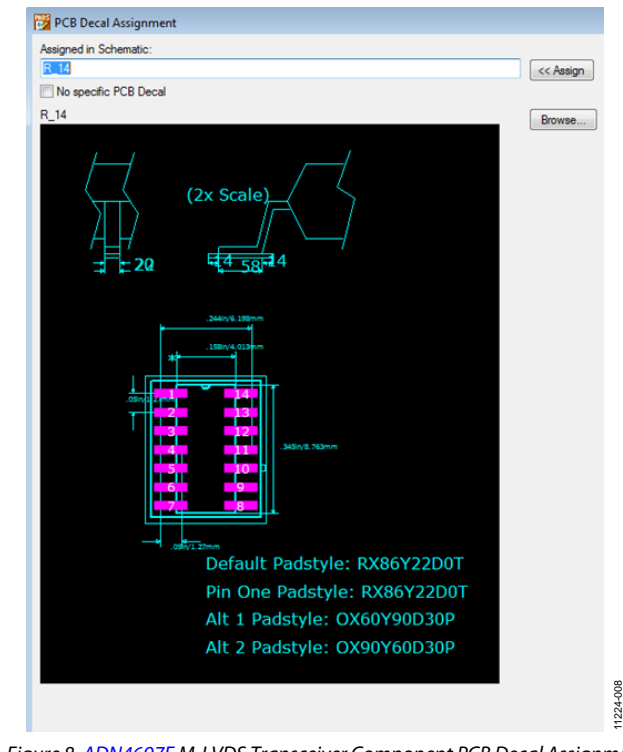

<span id="page-4-2"></span>*Figure 8[. ADN4697E M](http://www.analog.com/adn4697e?doc=an-1176.pdf)-LVDS Transceiver Component PCB Decal Assignment Displayed in Mentor PADS v9*

## AN-1176 **An-1176 Application Note**

#### <span id="page-5-0"></span>**IMPORTING AND EXPORTING THE [ADM3053](http://www.analog.com/adm3053?doc=an-1176.pdf) ISOLATED CAN TRANSCEIVER .BXL FILE**

This example illustrates how to create a Cadence Allegro 15.2 or newer file from the ADM3053BRWZ.bxl file.

- 1. Download the [.bxl file](http://www.analog.com/adm2587e_footprint?doc=an-1176.pdf) from the ADM3053 [symbols and](http://www.analog.com/adm3053-symbols-footprints?doc=an-1176.pdf)  [footprints page](http://www.analog.com/adm3053-symbols-footprints?doc=an-1176.pdf) and then wait for the file to download.
- 2. Open the **Ultra Librarian Binary Reader** (se[e Figure 1\)](#page-2-2).
- 3. Select **Load Data** as shown in [Figure 1.](#page-2-2)
- 4. Navigate to the directory where you downloaded the ADM3053BRWZ.bxl file. This loads the tool with both a footprint and symbol window (se[e Figure 9\)](#page-5-1).
- 5. Select the desired CAD tool from the listing provided in [Figure 1.](#page-2-2) For this example, **Cadence Allegro 15.2 or newer** is selected.
- 6. Select the **Export to Selected Tools** option. Export to Cadence 15.2 or newer, and follow the instructions provided to add the exported files to your Cadence library; the exported folder must be
- 7. Copy the exported folder to the **worklib** folder for the Cadence project that you have created.
- 8. Locate th[e ADM3053](http://www.analog.com/adm3053?doc=an-1176.pdf) symbol in your project library and add it to your schematic.

Note that further instructions are provided by Accelerated Designs on the appropriate product page.

[Figure 10](#page-5-2) shows th[e ADM3053 t](http://www.analog.com/adm3053?doc=an-1176.pdf)ransceiver component added and displayed in Cadence Allegro.

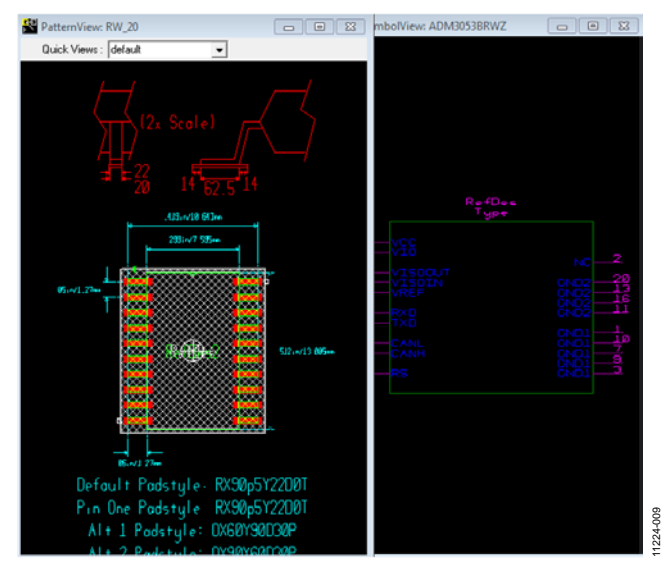

<span id="page-5-1"></span>*Figure 9[. ADM3053 I](http://www.analog.com/adm3053?doc=an-1176.pdf)solated CAN Transceiver Footprint and Symbol Window Using Ultra Librarian Reader*

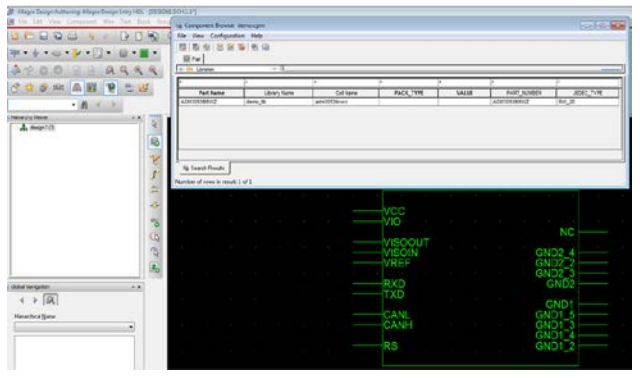

<span id="page-5-2"></span>*Figure 10[. ADM3053 I](http://www.analog.com/adm3053?doc=an-1176.pdf)solated CAN Transceiver Component Added and Displayed in Cadence*

11224-010

### <span id="page-6-0"></span>**REFERENCES**

More information on the Ultra Librarian Reader is available on the Accelerated Designs website.

### <span id="page-6-1"></span>**RELATED LINKS**

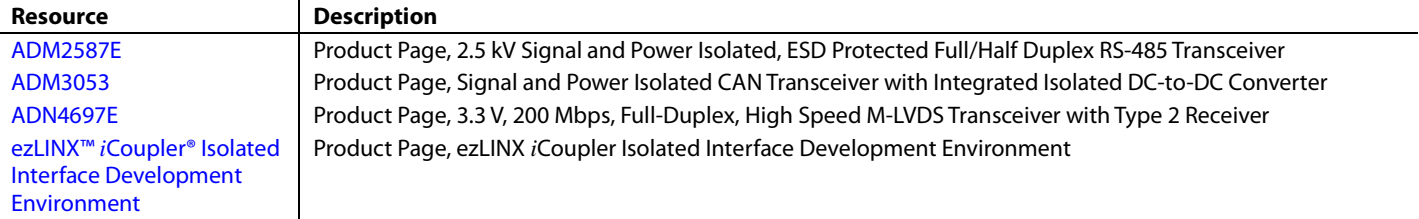

## **NOTES**

**©2014 Analog Devices, Inc. All rights reserved. Trademarks and registered trademarks are the property of their respective owners. AN11224-0-2/14(0)** 

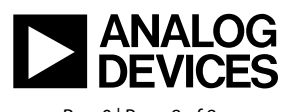

www.analog.com

Rev. 0 | Page 8 of 8